# **Electronic Records Express (ERE)**

# **User Guide for**

## **Track Status of Submissions**

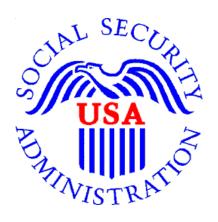

**AUGUST 2018** 

### **Table of Contents**

| Overview                               | 3 |
|----------------------------------------|---|
| ERE Home Page                          | 3 |
| Search by Tracking Number              |   |
| Search by RQID (Request ID)            |   |
| Search by Claimant's SSN               |   |
| Search by Date/ Status/ Site - Default |   |
| Search by Date/ Status/ Site - Custom  |   |

#### Overview

The Electronic Records Express (ERE) **Track Status of Submissions** feature allows you to view the status of your submissions. ERE can only supply information about submissions within the past 180 days.

#### **ERE Home Page**

From the Electronic Records Express (ERE) home page, select Track Status of Submissions in the Evidence Functions section.

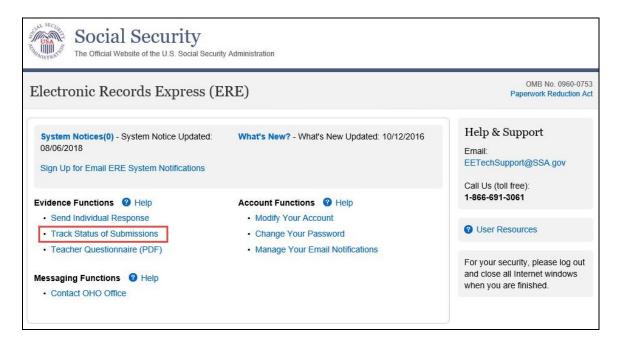

You can select from multiple search criteria: **Tracking Number, RQID (Request ID), Claimant's SSN, Date/Status/Site**.

#### **Search by Tracking Number**

You can search your submissions by the **Tracking Number**. This is a unique number assigned to a submission. When tracking a submission by a **Tracking Number**, all other fields are disabled.

#### **Step 1 –** Enter the **Tracking Number**.

**Step 2** – Select the **Search** button.

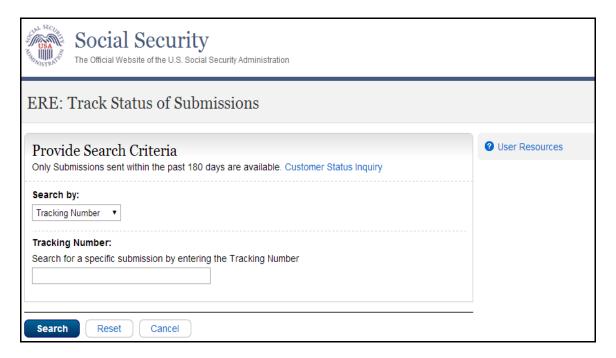

**Step 3 -** Select the **Tracking Number** link for more details about the submission.

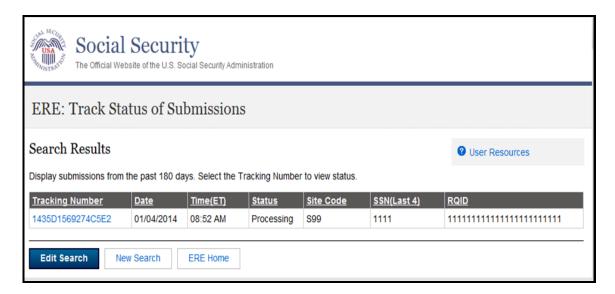

**Step 4 –** Submission details will display. You may select **Back to Search Results** to return to the **Search Results** screen, or select **New Search** to begin a new search for submissions.

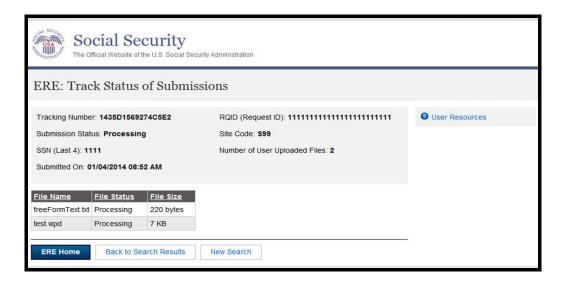

#### Search by RQID (Request ID)

You can search your submissions by the **RQID** (**Request ID**) number. This is a unique number found on the request letter or barcode and is case sensitive. When tracking a submission by a **RQID** (**Request ID**), all other fields are disabled.

**Step 1-** Enter the **RQID** beginning with the **first non-zero number.** For example, if the request letter shows **RQID** as 000000013385, enter 13385.

Step 2 – Select the Search button

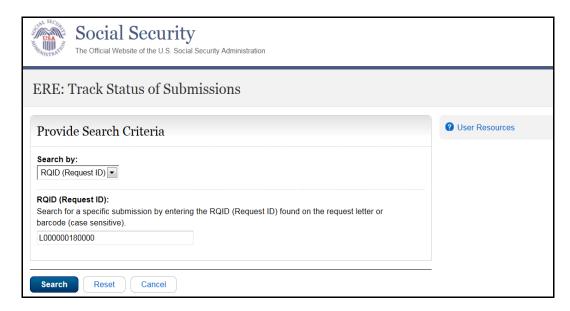

**Step 3 –** Select the **Tracking Number** link to obtain details about the submission.

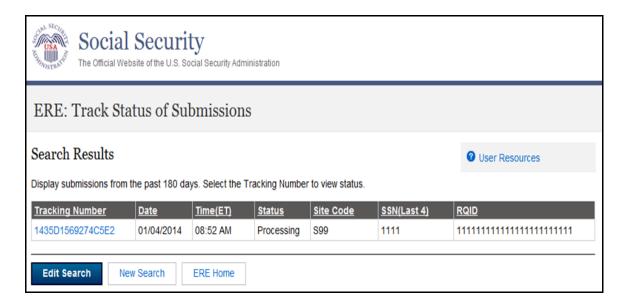

**Step 4 –** Submission details will display. You may select **Back to Search Results** to return to the **Search Results** screen, or select **New Search** to begin a new search for submissions.

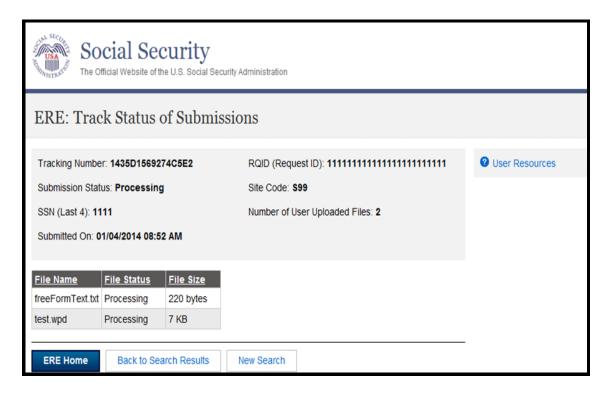

### Search by Claimant's SSN

You can search your submissions by the **Claimant's SSN**. When tracking a submission by a **Claimant's SSN** all other fields are disabled.

- **Step 1** Enter the **Claimant SSN** found on the request letter or barcode.
- Step 2 Select the Search button.

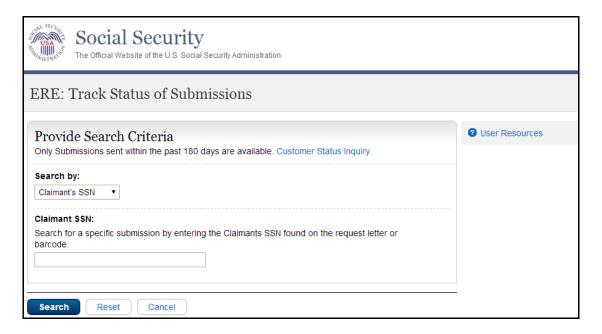

**Step 3 –** Select the **Tracking Number** link to obtain details about the submission.

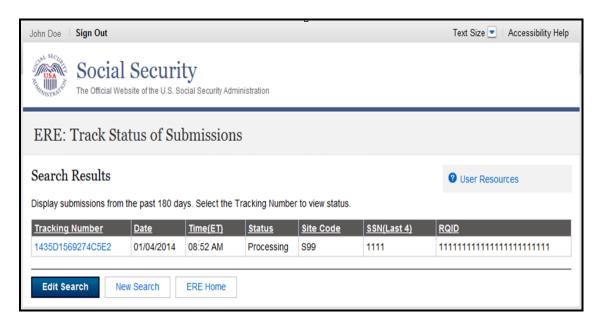

**Step 4 –** Submission details will display. You may select **Back to Search Results** to return to the **Search Results** screen, or select **New Search** to begin a new search for submissions.

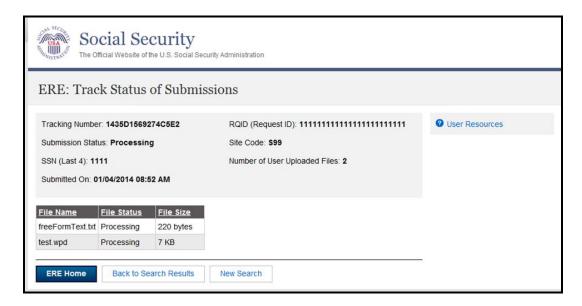

#### Search by Date/ Status/ Site - Default

You can search your submissions by the **Date/ Status/ Site.** The **Last 45 Days** and **All** buttons are automatically selected by default.

**Step 1** –To search all submissions in the last 45 days, simply select the **Search** button.

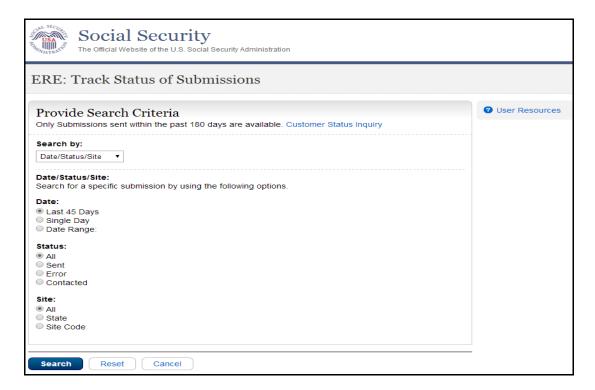

**Step 2 –** All the submissions in the Last 45 Days are displayed. You may sort the results in ascending or descending order by selecting the underlined column headings.

**Step 3 –** Select the **Tracking Number** link to view the details of the submission.

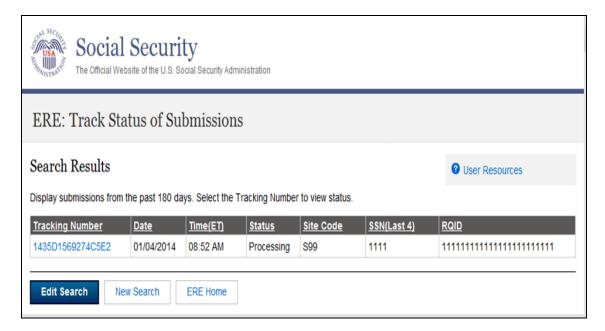

**Step 4 –** Submission details will display. You may select **Back to Search Results** to return to the **Search Results** screen, or select **New Search** to begin a new search for submissions.

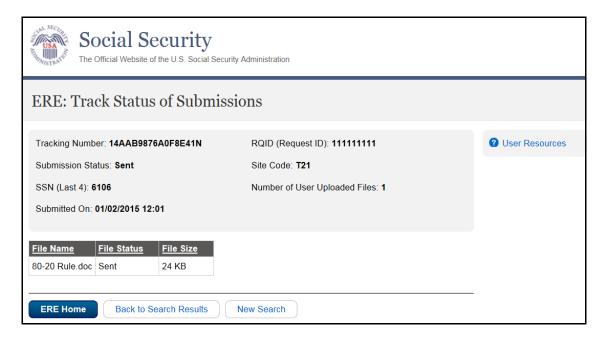

#### Search by Date/ Status/ Site - Custom

When searching by submission date, status, and site, you may choose any combination of searches by selecting a button next to each option.

#### **Search by Date:**

- Last 45 Days Searches all submissions made in the last 45 days.
- Single Day If you choose Single Day, you must enter the Date of Submission (mm/dd/yyyy). It must be within the past 180 calendar days.
- Date Range If you choose the Date Range button, you must enter the Start date (mm/dd/yyyy) and End date (mm/dd/yyyy). Both dates must be within the past 180 calendar days.

#### Search by Status:

- All Searches all status options within the past 180 days.
- Sent Searches your successful submissions within the past 180 days.
- Error Searches all your failed submissions within the past 180 days.
- **Contacted** Searches all submissions that required ERE Tech Support contact within the past 180 days.

#### Search by Site:

- All Searches all submissions at all sites within the past 180 days.
- State Searches all submissions for a specific State within the past 180 days.
- **Site Code** Searches all submissions for a specific Site Code within the past 180 days.

#### **Access Keys**

This application contains access keys to improve navigation and provide information. You will find a list of these keys in the table below:

| Button/Link    | Access Key |
|----------------|------------|
| User Resources | u          |

Other keyboard commands, hotkeys or access keys will vary based upon browser and the version of the browser that you are using. A list of these commands can be found in the Help section of your browser. The Help feature can be located on the Menu bar of your browser or by using the F1 function key on the keyboard. Any assistive devices that you may be using will also have a list of these shortcut keys in their Help section.

**Note:** To use these keys select the "Alt" or "Ctrl" button on your keyboard and the access key simultaneously.